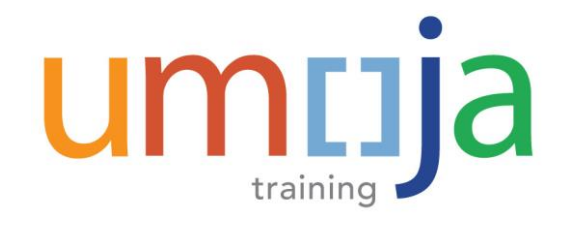

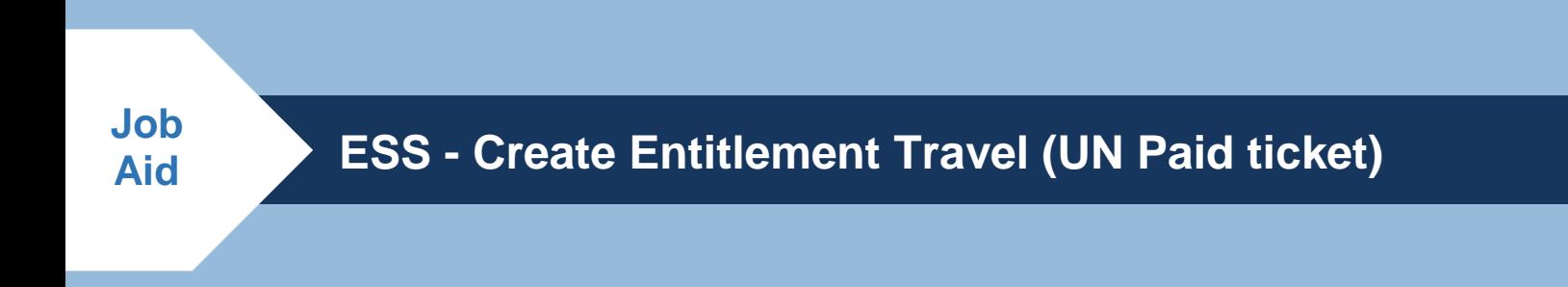

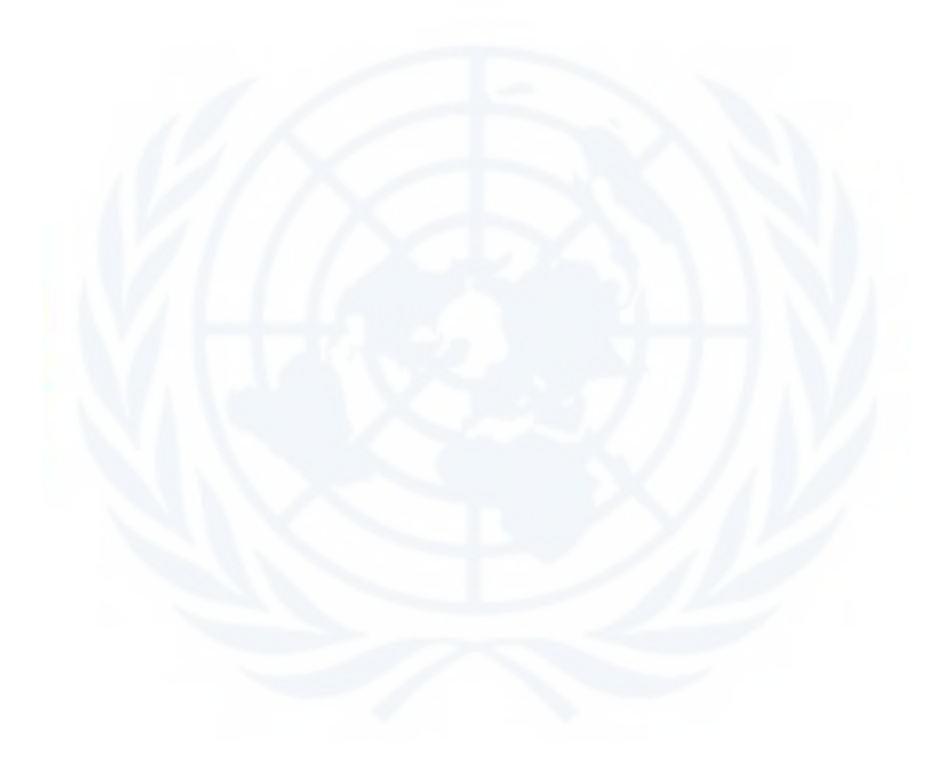

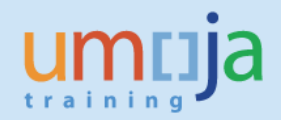

# **Table of Contents**

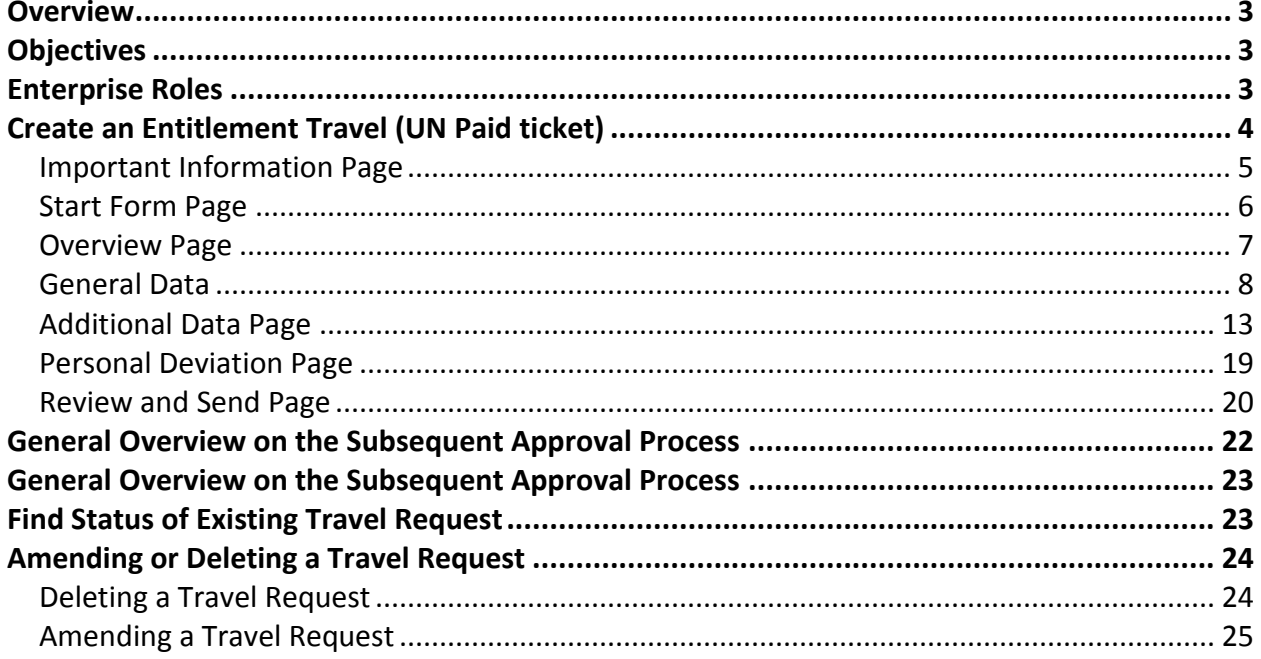

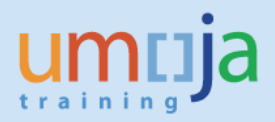

### <span id="page-2-0"></span>**Overview**

This Job Aid documents traveler's Self-Service creation of an Entitlement Travel using the **UN Paid Ticket** option. This also applies to Travel Administrator's creation of Entitlement Travel (UN Paid Ticket) on behalf of travelers who do not have access to Umoja.

All travel requests should be submitted no later than 21 days prior to the departure date in line with current policy. This also applies to Travel Administrator's creation of Entitlement Travel on behalf of travelers who do not have access to Umoja.

# <span id="page-2-1"></span>**Objectives**

This Job Aid will walk the traveler through the process of creating an Entitlement Travel with UN Paid Ticket option. Please note that this Job Aid is a condensed version of the steps needed to perform this function. A more detailed version with steps simulation can be located here:

 To ESS – Create Entitlement Travel (UN Paid Ticket) <http://unsapuperform.umoja.un.org/gm/folder-1.11.11656?mode=EU>

**Note**: The above link will lead you to simulations, interactive "recordings" of the Umoja system used to help facilitate a hands-on learning experience.

Users can access simulations in three different modes:

- **Show me**: Users view a video of an entire transaction being conducted
- **Let's do it together**: Users will be prompted to input data at key points during the transaction (recommended)
- **Try it**: Users can complete an entire transaction on their own, with no additional instructions provided

# <span id="page-2-2"></span>**Enterprise Roles**

Employee Self-Service available to those staff members with access to Umoja, otherwise a Travel Administrator has the rights to create the Entitlement Travel as specified above.

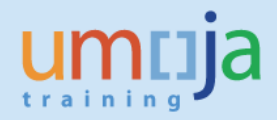

## <span id="page-3-0"></span>**Create an Entitlement Travel (UN Paid ticket)**

1. Log into *Employee Self-Service* Portal

#### **NOTES:**

Each staff member is responsible for requesting the appropriate absence type through the HR Portal in Umoja, where applicable. The staff member must also obtain approval from his/her supervisor to undertake the trip prior to raising an Entitlement Travel Request in Umoja.

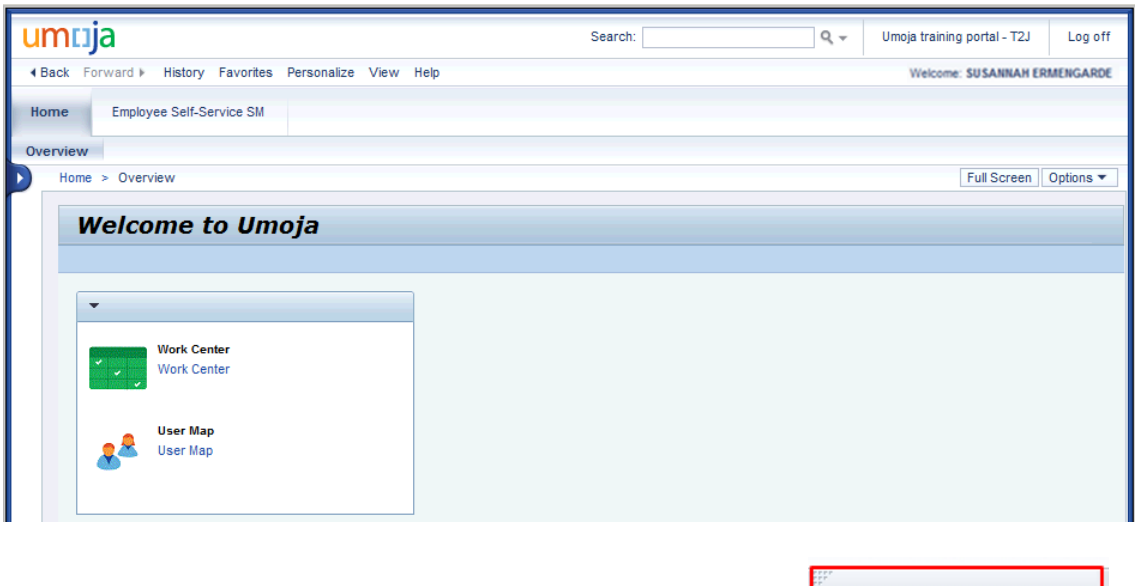

- 2. Click the *Employee Self-Service SM* tab at the top of the screen.
- 3. Click *Create Entitlement Travel* to begin the process of creating Entitlement Travel Request

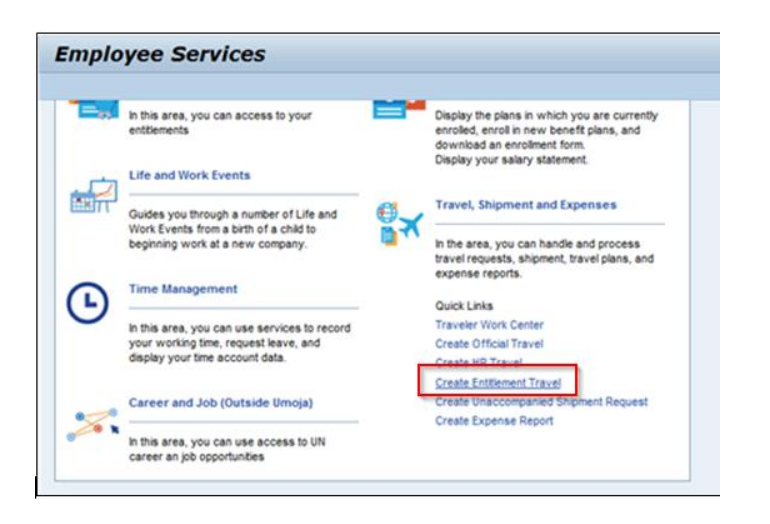

Employee Self-Service SM

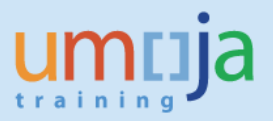

#### <span id="page-4-0"></span>*Important Information Page*

4. On the *Important Information* page, acknowledge that you have read and completed all the necessary *Travel Initiation Pre-requisites*.

**Note**: It is the Traveller's responsibility to ensure that these conditions are met prior to creating any Travel Request

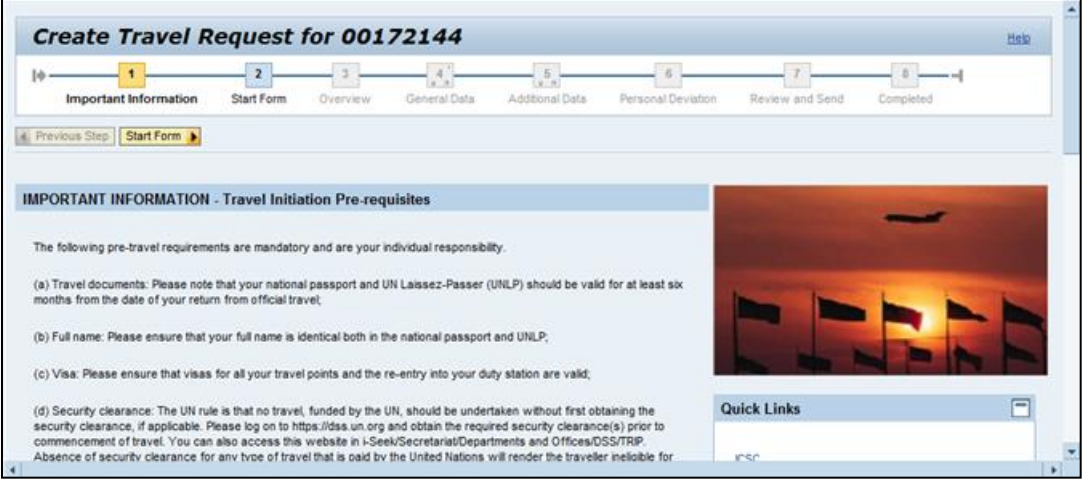

Quick Links are also provided on the right side of the *Important Information* page for reference and information you may need in creating a Travel Request.

5. Scroll down and at the end of the screen you must select options displayed

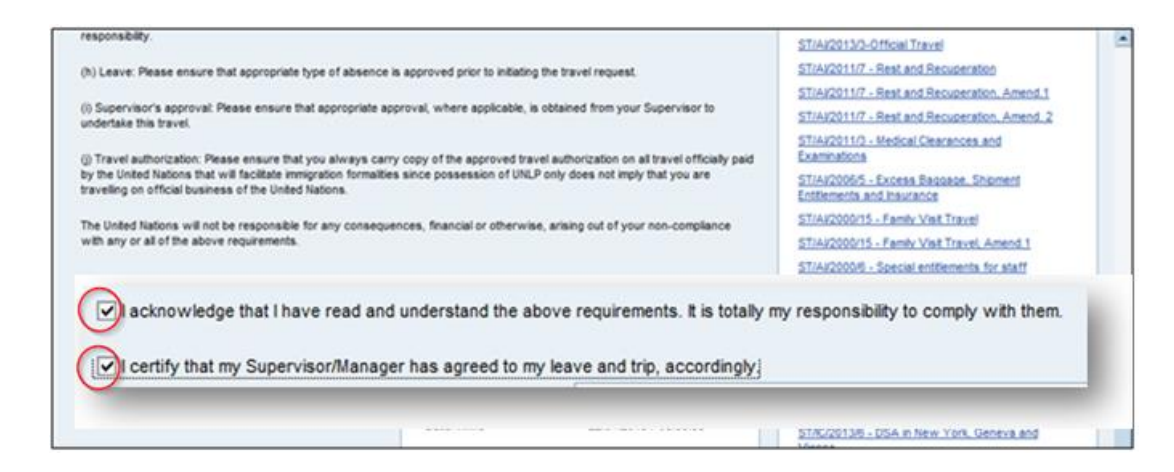

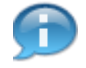

It is the Traveller's responsibility to read and understand the *Travel Initiation Prerequisites* before leaving on his/her trip.

Start Form 6. To continue click on

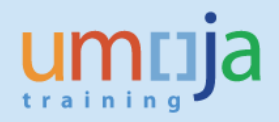

### <span id="page-5-0"></span>*Start Form Page*

7. After you click on *Start Form* button, below screen will appear

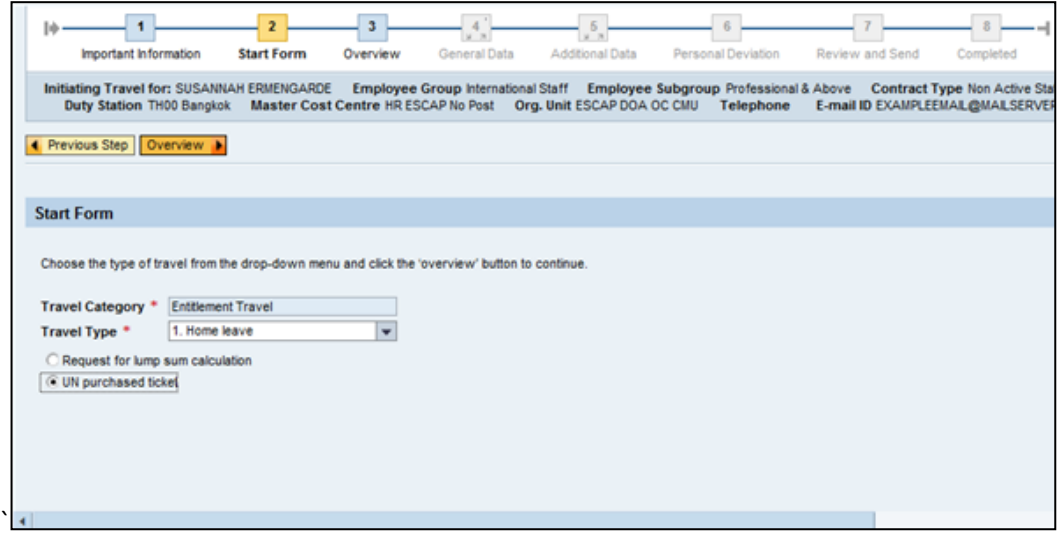

8. Click the *Travel Type* drop-down menu and select the appropriate *Travel Type*. In this case, select the *1. Home leave*.

After the selection is done, choose the *UN purchased ticket* radio button:

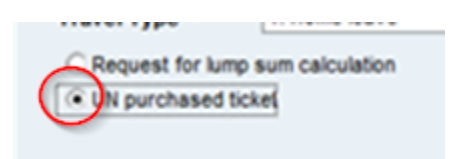

9. Click on *Overview* button to go to the next page.

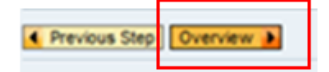

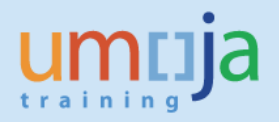

### <span id="page-6-0"></span>*Overview Page*

10. Acknowledge that you have read and understood the travel policies and click on *General Data* button to go to the next page.

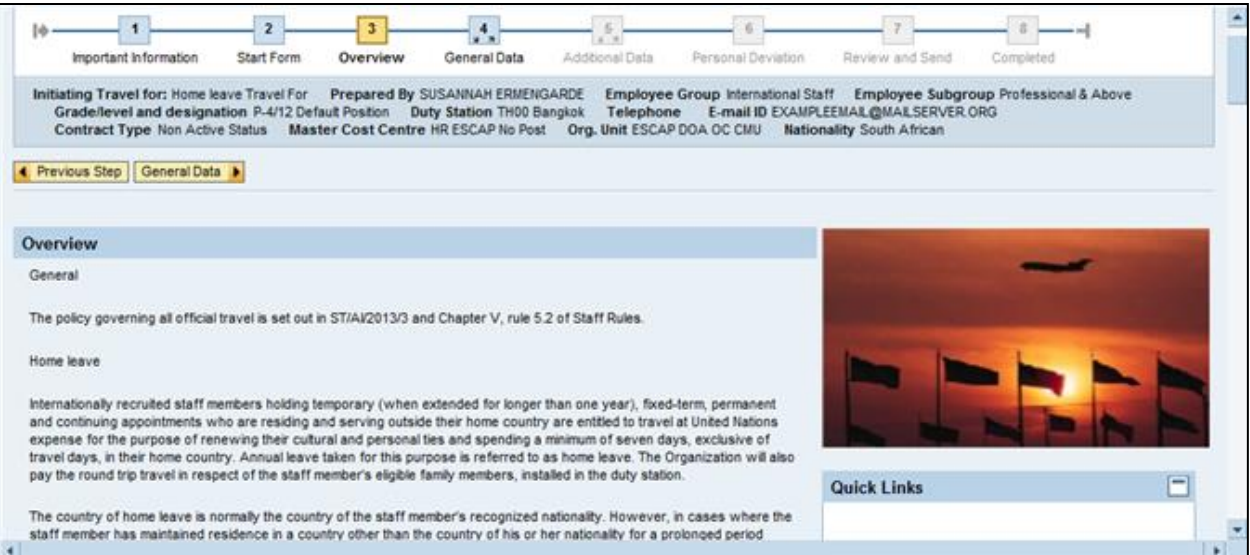

11. Scroll down and click to acknowledge the reading and understanding of the Summary of Policies applicable to the travel sub-type selected:

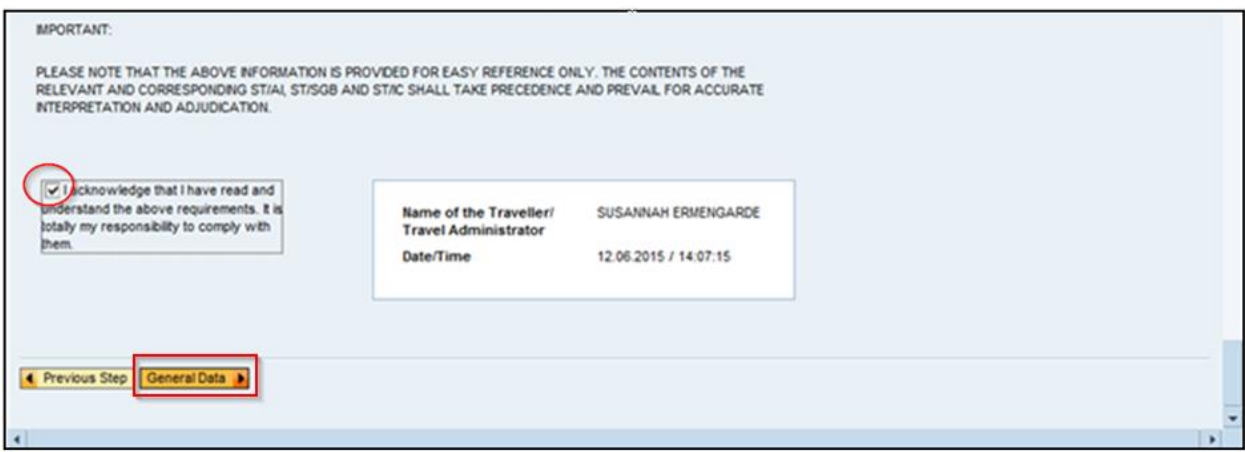

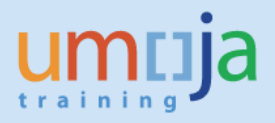

### <span id="page-7-0"></span>*General Data*

**NOTE:** Under this step traveler will add Basic Details and Itinerary Details to the Entitlement Travel Request

12. Fill in all the details related to the trip (for example, Traveller Type, Number of Travellers, Journey Type, etc.) and the approved itinerary.

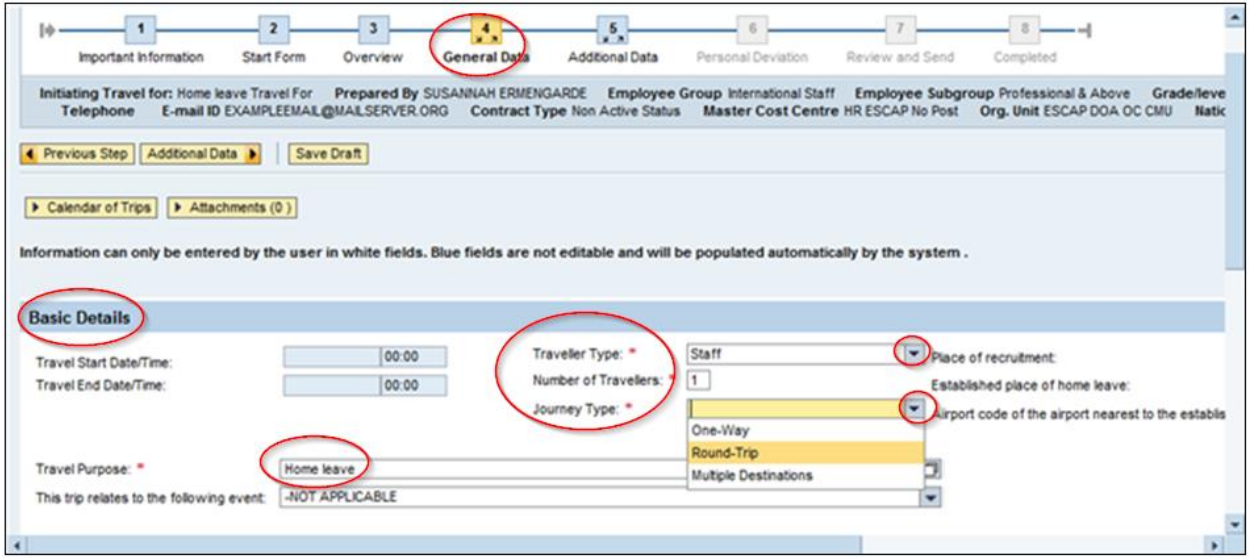

- 13. Enter *Travel Purpose* Mandatory field. This is a short free text description of the purpose of the travel and maybe the reference to an authorizing document e.g. invitation letter. If additional space is required please continue to write in the Special Instructions Field below. This field 'remembers' previous entries, hence for future trips you may select the purpose from the 'memory' by clicking the box on the right.
- 14. Enter *Comments/Special Instructions* (if applicable), as shown below:

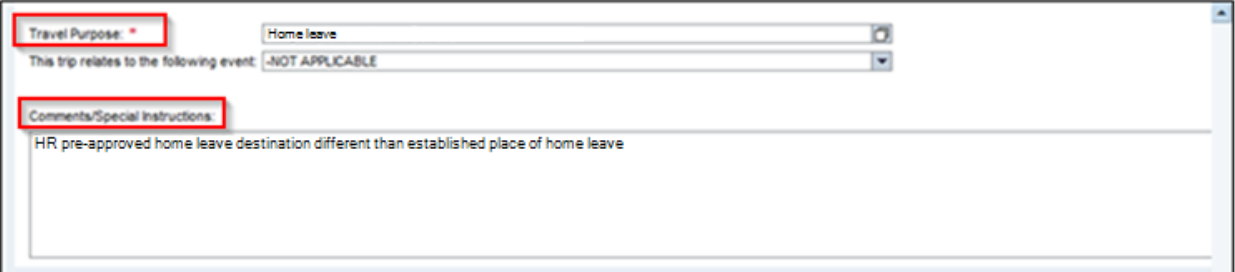

**NOTE:** In case that the traveller has specific time constraints that are to be considered, s/he must enter a comment clarifying this situation. For example, a staff member can only depart after close of business as s/he is required to attend a full day meeting the day of departure. The Travel & Shipment Approver will evaluate the validity of the request (as the request may increase ticket cost to the Organization), and, if approved by the Travel & Shipment Approver, the Travel Processing Office will issue a ticket in line with the staff member's request

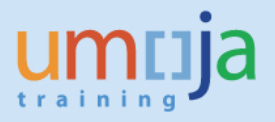

#### 15. As required, enter the *Authorized travel destination*

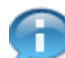

Start typing slowly the name of the *Departure/Arrival City*: the system will automatically display the name of cities available in the system, from which you can select the appropriate one.

For example, type *Valencia, Spain*

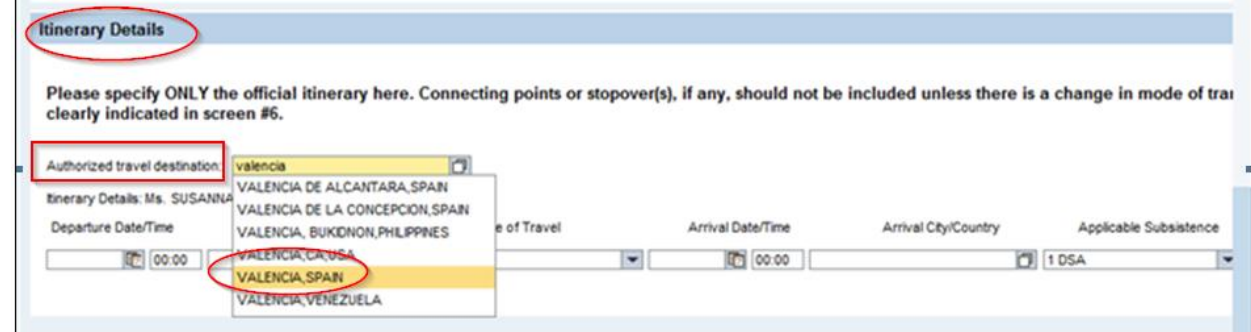

16. As required, complete the *Departure Date*:

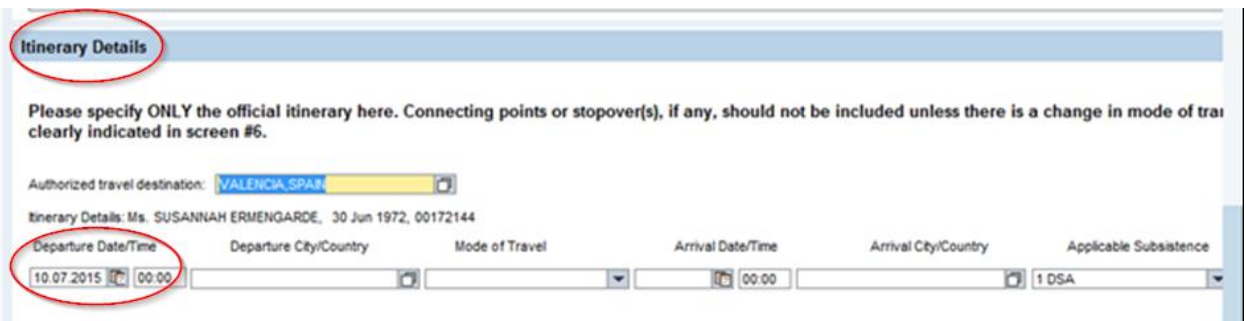

**NOTE:** Traveller must only enter the Departure Time if s/he will not be able to departure after a specific time. For example, if s/he is planning to departure after a full day's work.

17. Click the Matchcode icon in the *Departure City/Country* field to search for the departure city/country. In the event that the location you are travelling to/from is not available, please refer to the separate Job Aid entitled 'Add a City'. For example, BANGKOK CITY, THAILAND

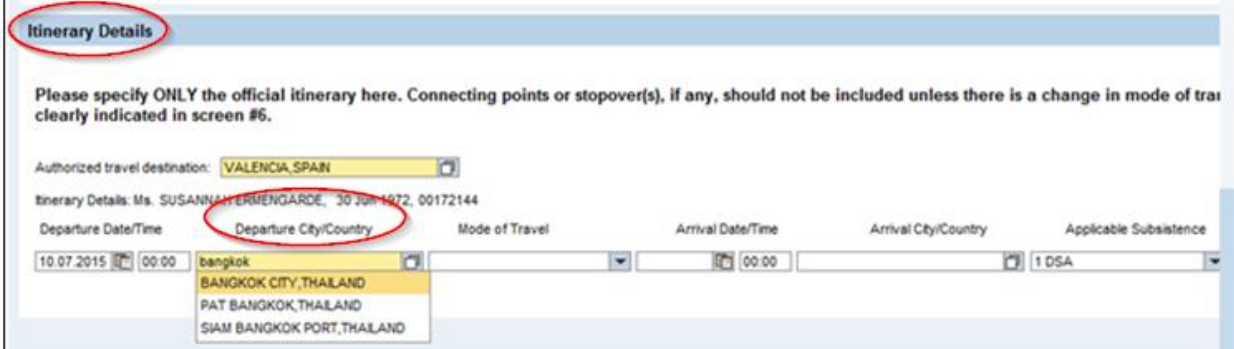

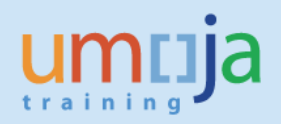

18. Click *Mode of Travel* drop-down menu

#### Select *01 Commercial Aircraft*

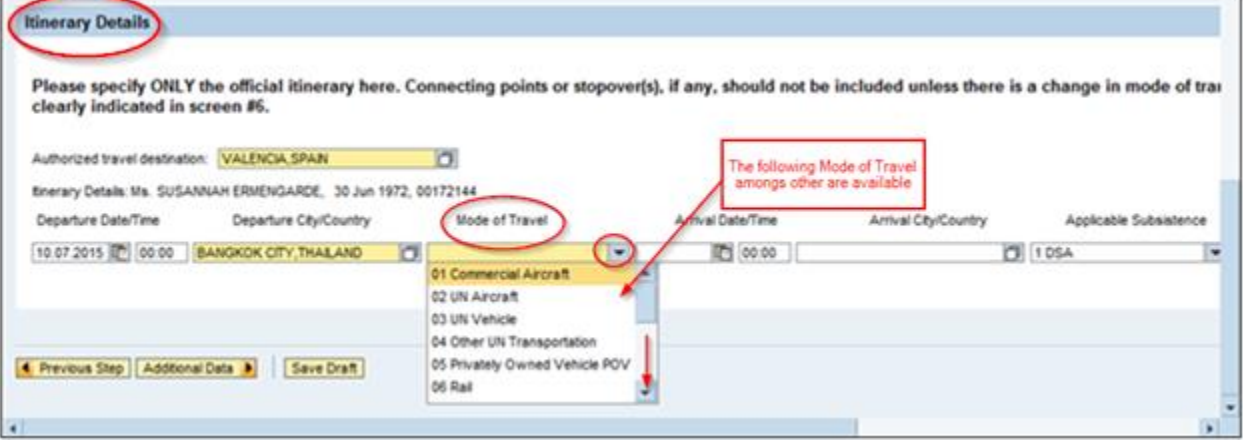

*19.* Enter *Arrival Date* and *Arrival City/Country.*

**NOTE:** It is NOT necessary to enter the arrival time at this point. The exact departure and arrival times are only required in the Expense Report and if the travel ends on the same day.

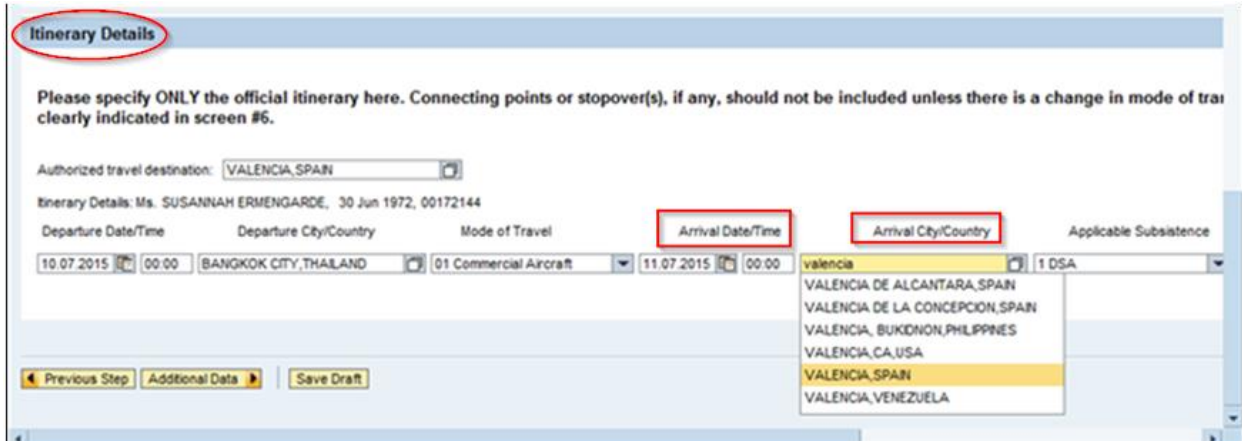

20. Select the appropriate *Applicable Subsistence* from the drop-down menu. For this example (Home Leave Travel), select *2 DSA/MSA Not Payable* since DSA is not applicable in this case.

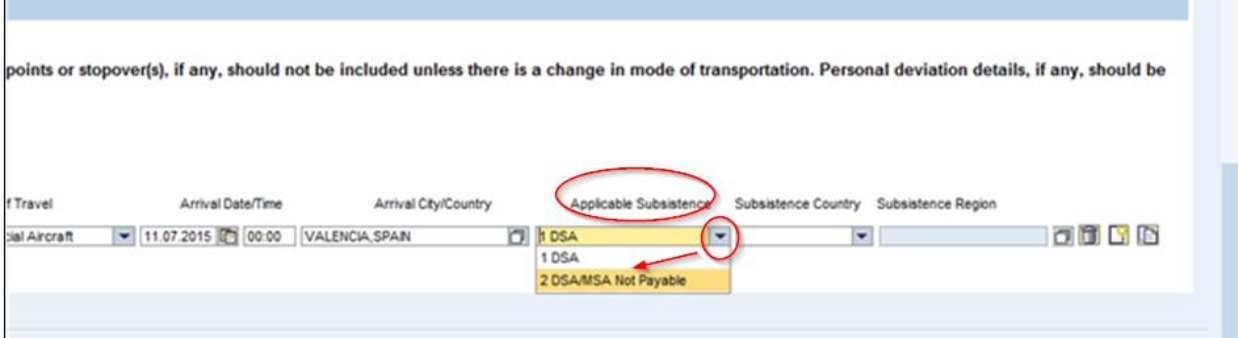

21. System will default *Subsistence Country* and *Subsistence Region* as shown below:

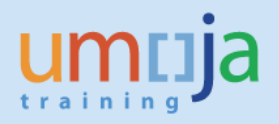

*Subsistence Country* will be defaulted to *United Nations* and *Subsistence Region* to *Subsistence Not Applicable*

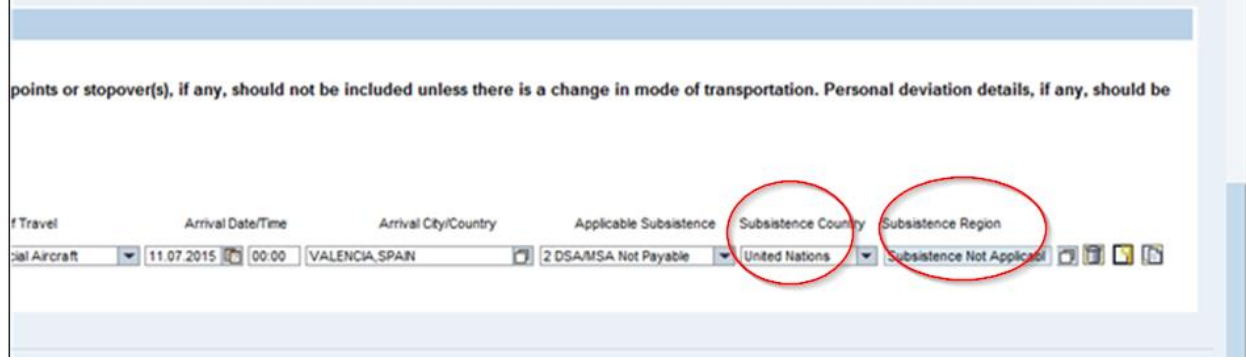

22. To add a new itinerary line click on *Add New Itinerary* button **and and enter all the information** 

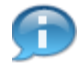

The  $\Box$  icon can be used to copy the information from an existing line into a new one. In this case, make sure to re-examine every field to avoid any errors.

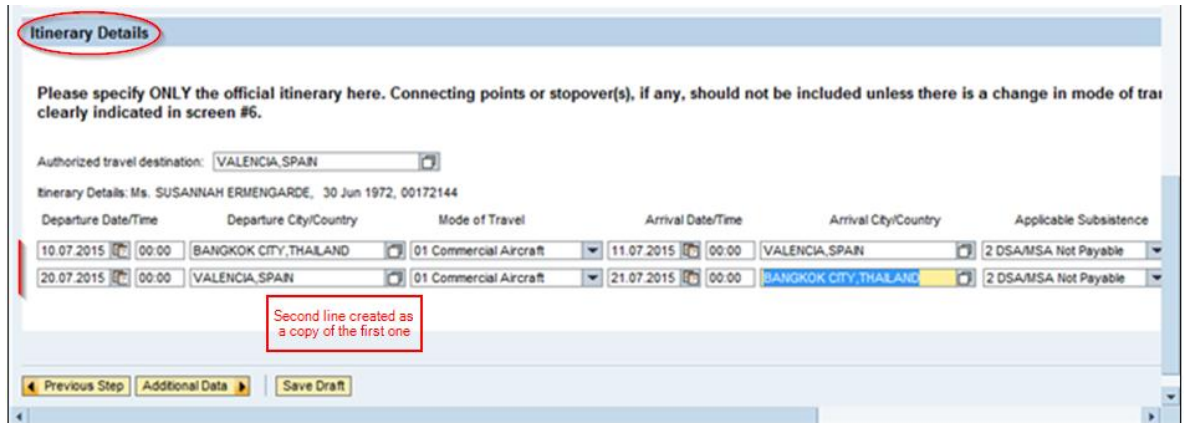

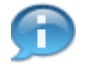

If additional lines of itinerary need to be inserted in between these lines, you can click the  $\Box$  icon to create a new line.

23. Click the *Save Draft* button after adding all itinerary details.

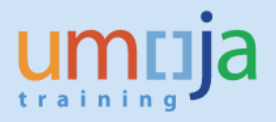

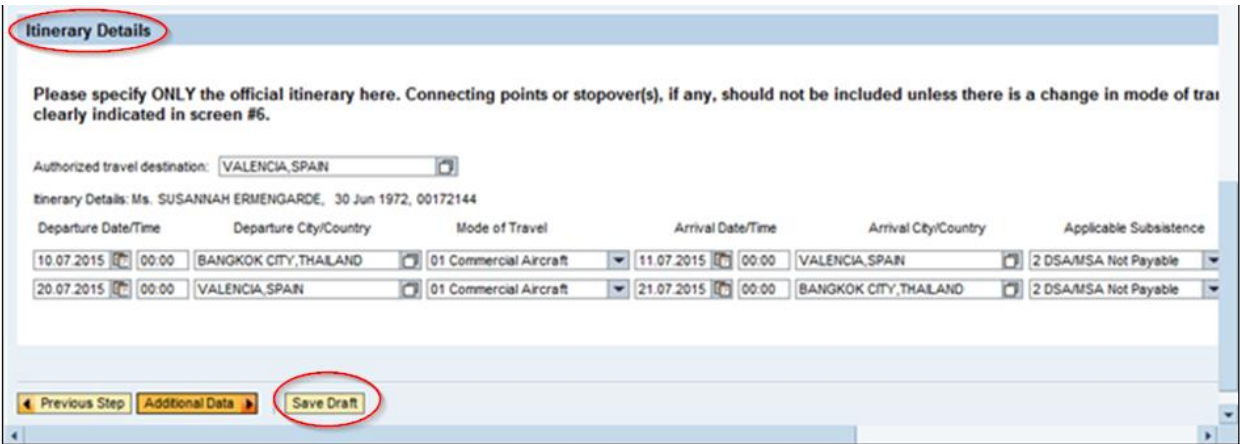

24. To continue click on the *Additional Data* button.

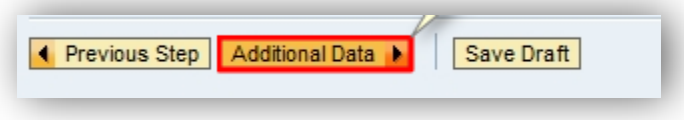

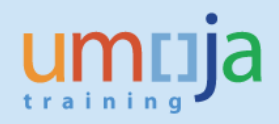

### <span id="page-12-0"></span>*Additional Data* **Page**

25. Click the *Enter Estimated Costs* button

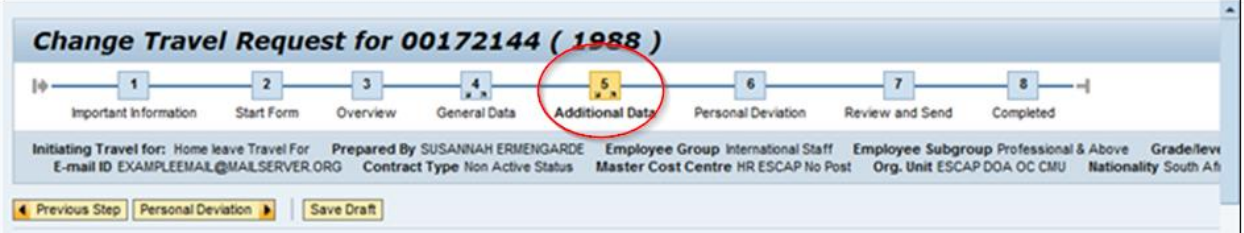

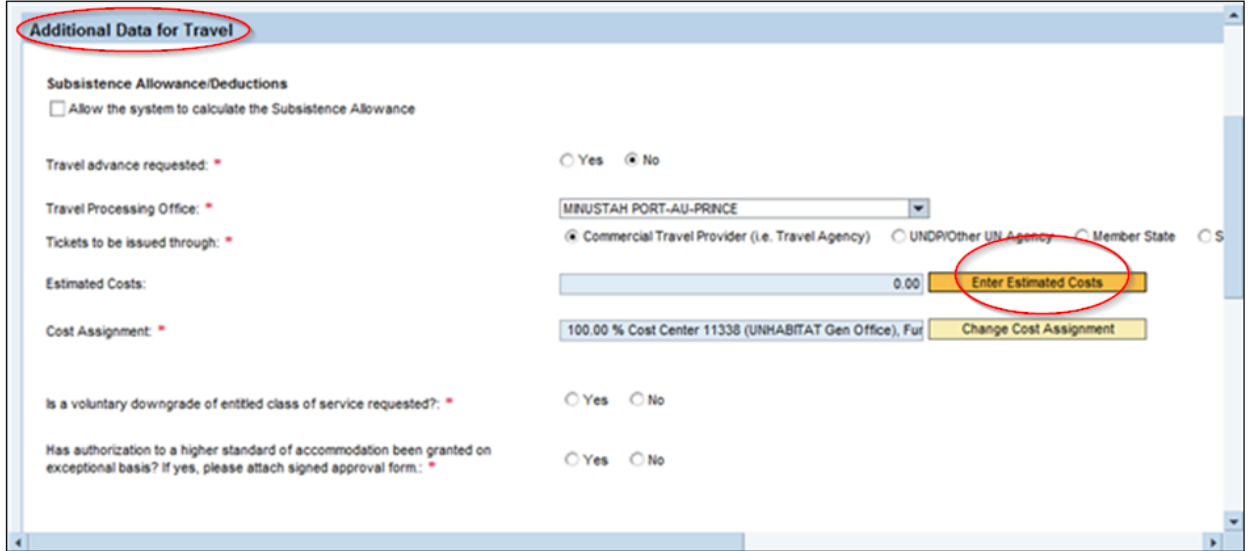

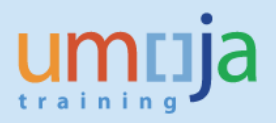

26. Select the first line containing *Airfare Ticket Cost*

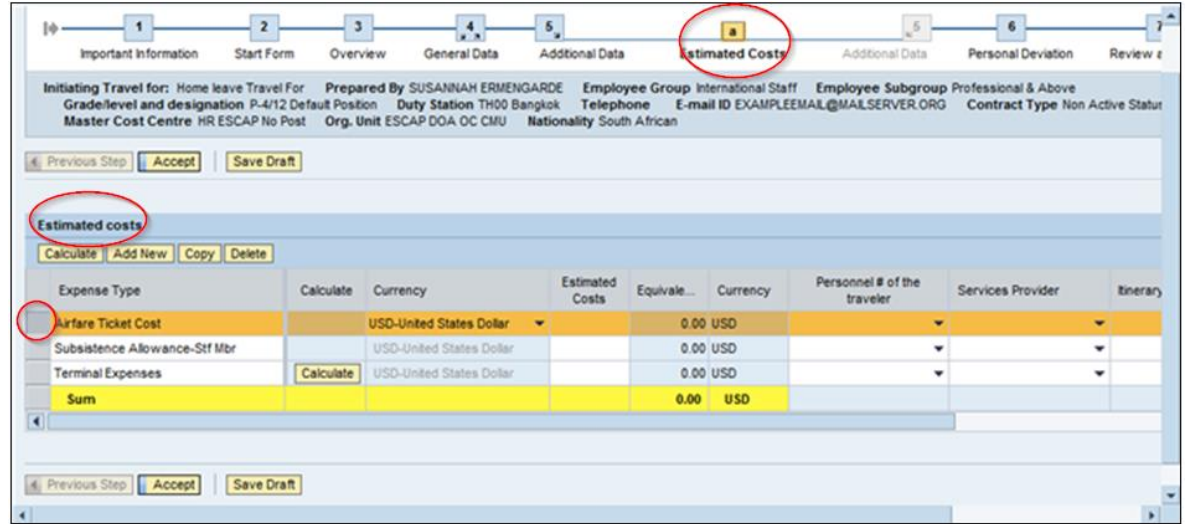

27. Click the *Currency* drop-down menu as shown below and select *USD-United States Dollar*

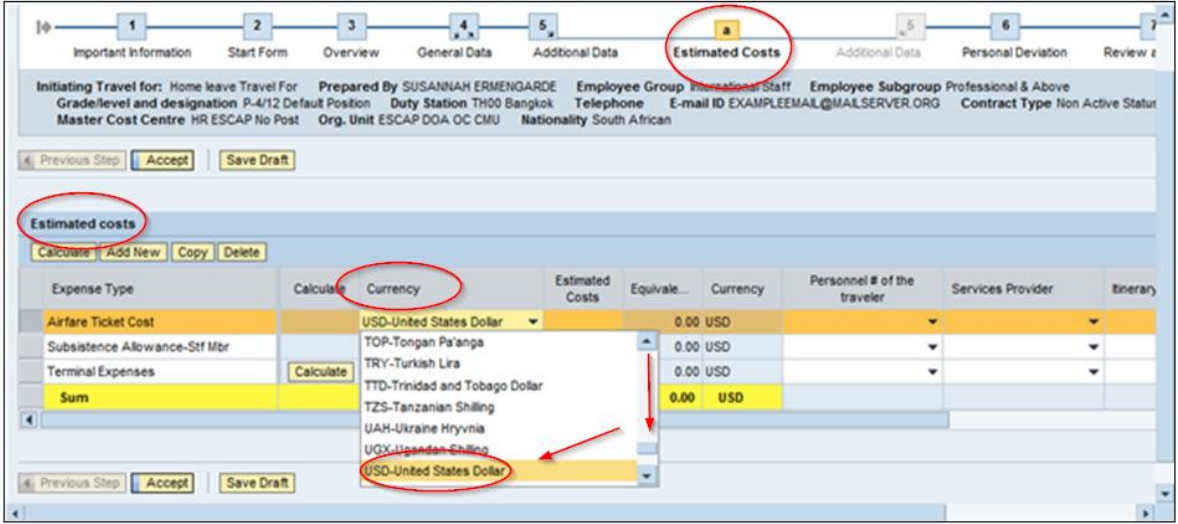

28. Enter *Estimated Costs* for the price of the ticket

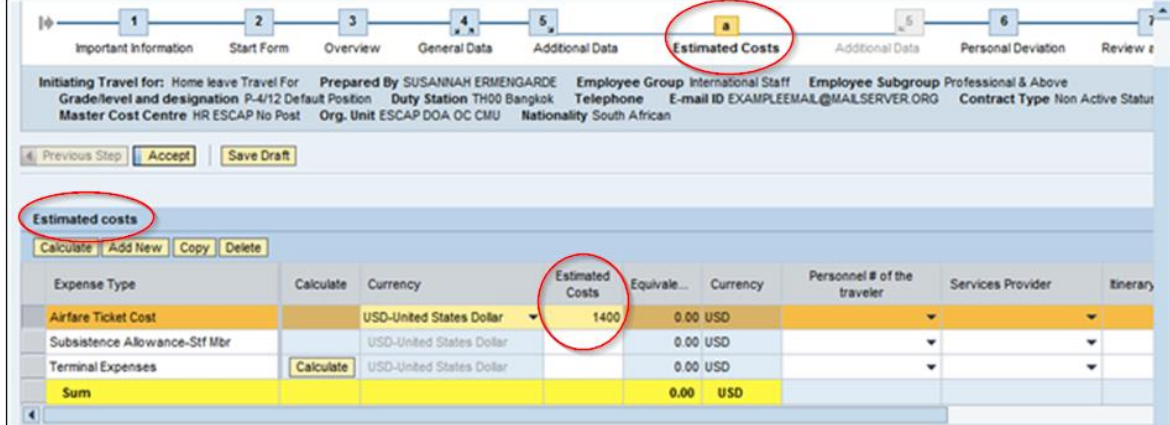

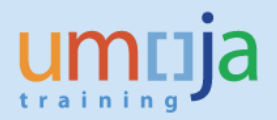

- 29. Click on *Personnel # of the traveler* drop-down menu and select the appropriate Personnel Number
- 30. Click the *Calculate* button to go to the *Calculate Terminal Expenses* screen

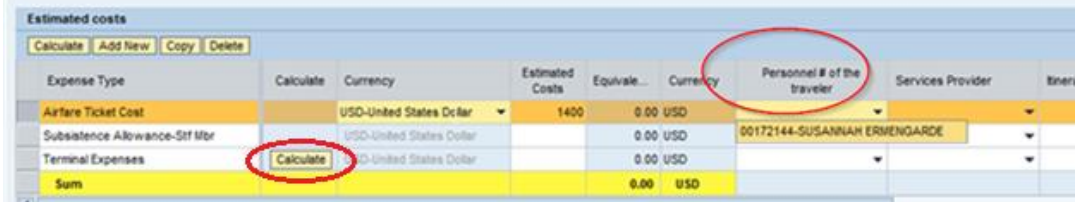

31. Fill out the *Terminal Expenses* page as applicable to the trip.

Example: If the number of trips for which transportation was not provided by the UN equals to 4, enter that amount in the *Number of Eligible Arrivals/Departures* box as shown below.

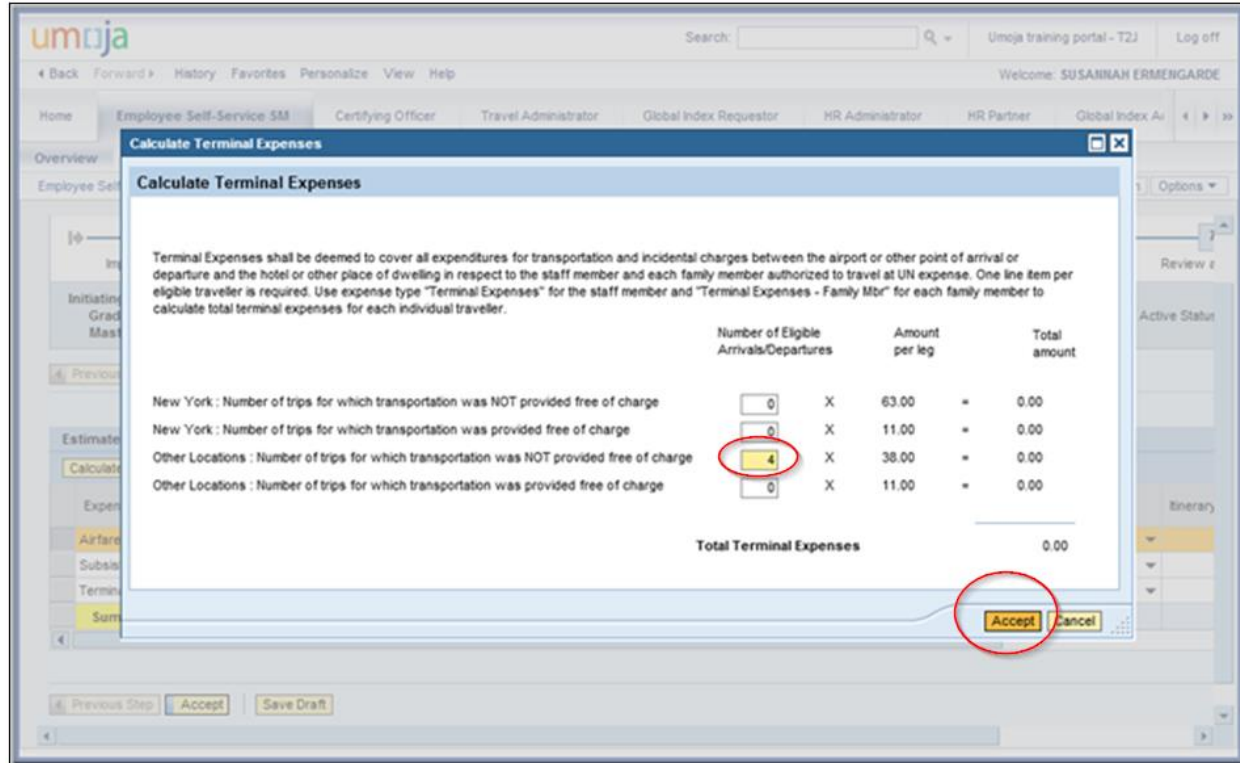

32. Click **Accept** button to continue

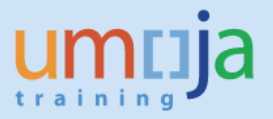

33. Click the *Save Draft* button to save changes made to the *Estimated Costs* page

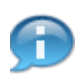

Additional expense lines (for example, Excess Baggage) can be added by clicking the *Add New* button.

If no other expense types are necessary, proceed by clicking on the **Saccional** followed by the button to go back to the *Additional Data* page

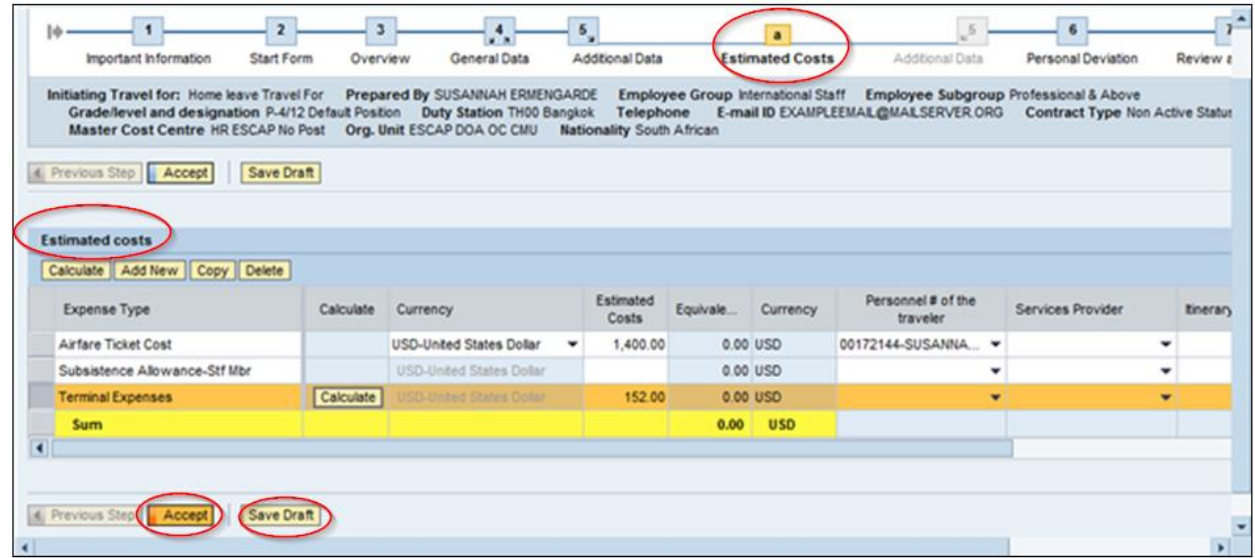

34. If instructed to, click on *Change Cost Assignment*. Otherwise, proceed to the next step

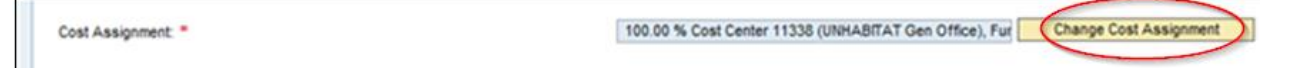

*The Cost Assignment* field defaults to a specific Cost Center based on the Organizational Structure assignment. However, it can be modified if travel costs should be charged to a different Cost Object (such as *Cost Centre, Internal Order* or *Work Breakdown Structure*).

The *Cost Assignment* selected here determines the funds that are to be consumed for current Travel Request.

35. Click **Yes** or **No** for voluntary downgrade, as applicable.

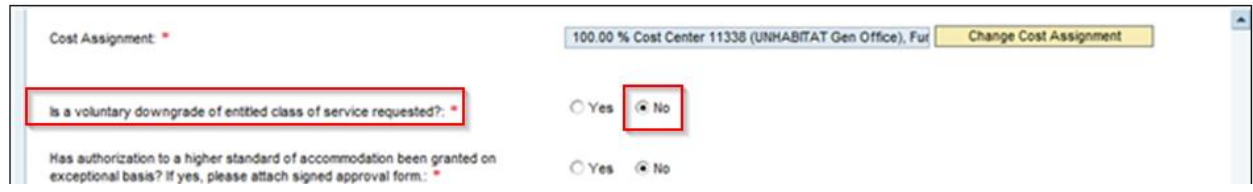

36. Select **Yes** or **No**, as applicable, if higher standard of accommodation has been approved

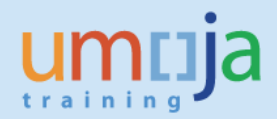

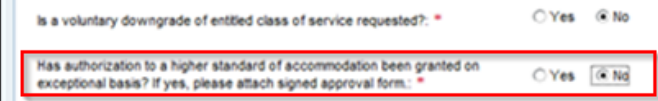

37. Select **No** if no other trips paid by the UN were undertaken in conjunction with this travel.

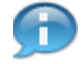

If travel from two different categories such as Official Business Travel and Home Leave are combined in one trip, separate Travel Requests must be raised and read in conjunction. In that case, select **Yes** and enter details in the box provided.

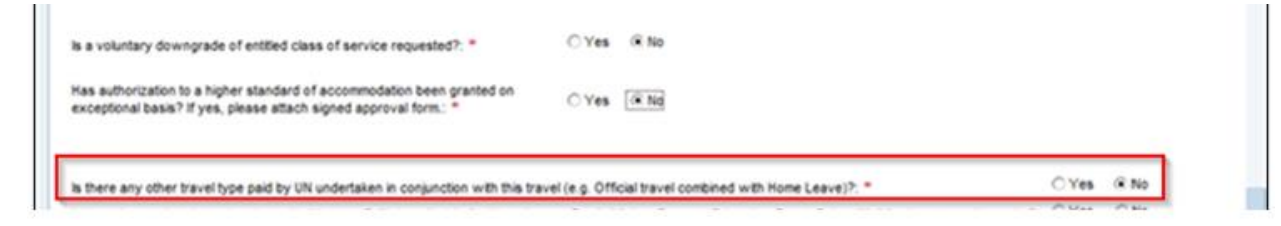

38. Click **No** if no additional leave was taken in conjunction with this travel

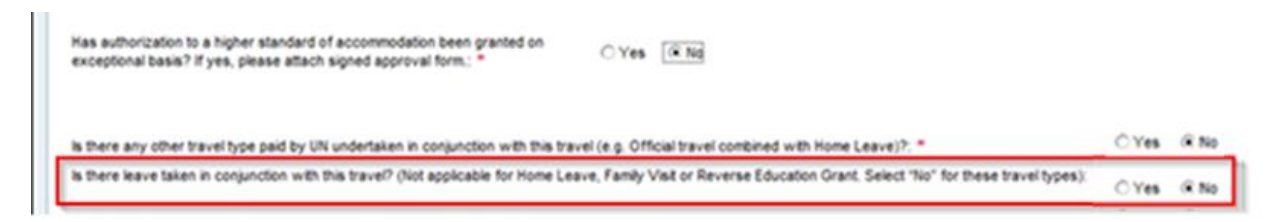

If **Yes,** then specify details in the box provided

39. Answer **Yes** or **No**, as applicable, for the remaining questions

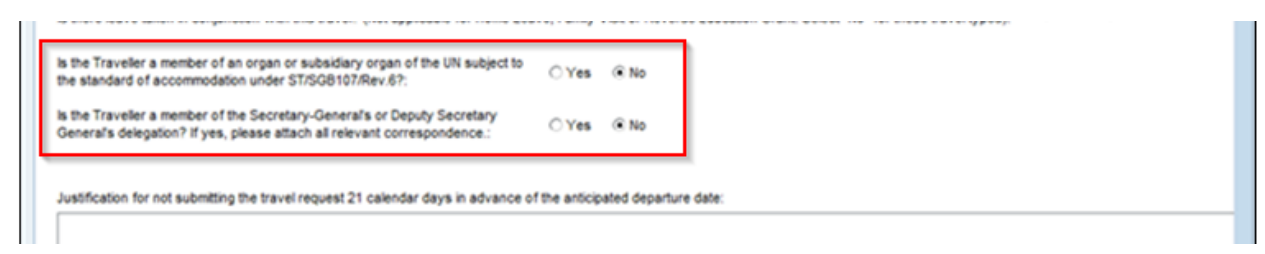

40. If applicable, select *Opted for shipment*

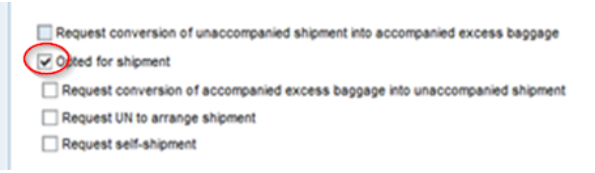

41. If applicable, select *Request UN to arrange the shipment*

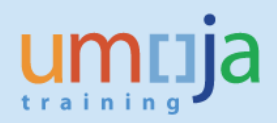

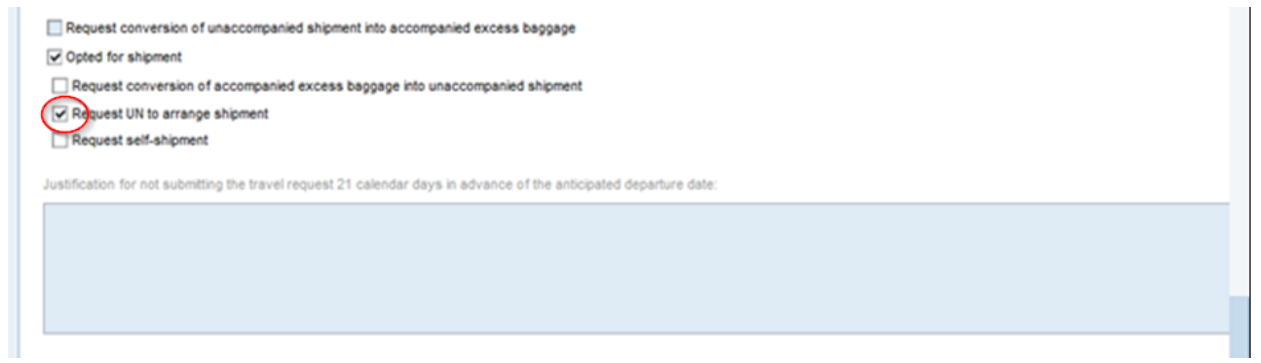

42. Click the *Personal Deviation* button to go to the next page

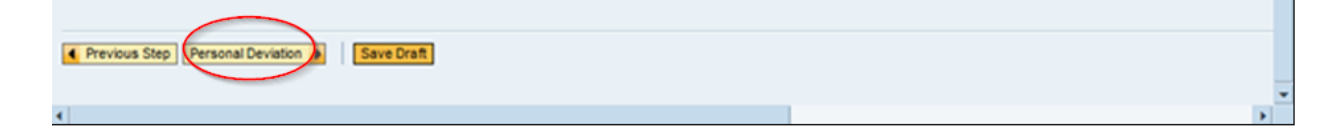

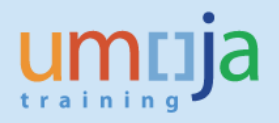

# <span id="page-18-0"></span>*Personal Deviation* Page

43. In the following scenario, click **No** if no Personal Deviation is required and proceed with clicking on *Review and Send* button

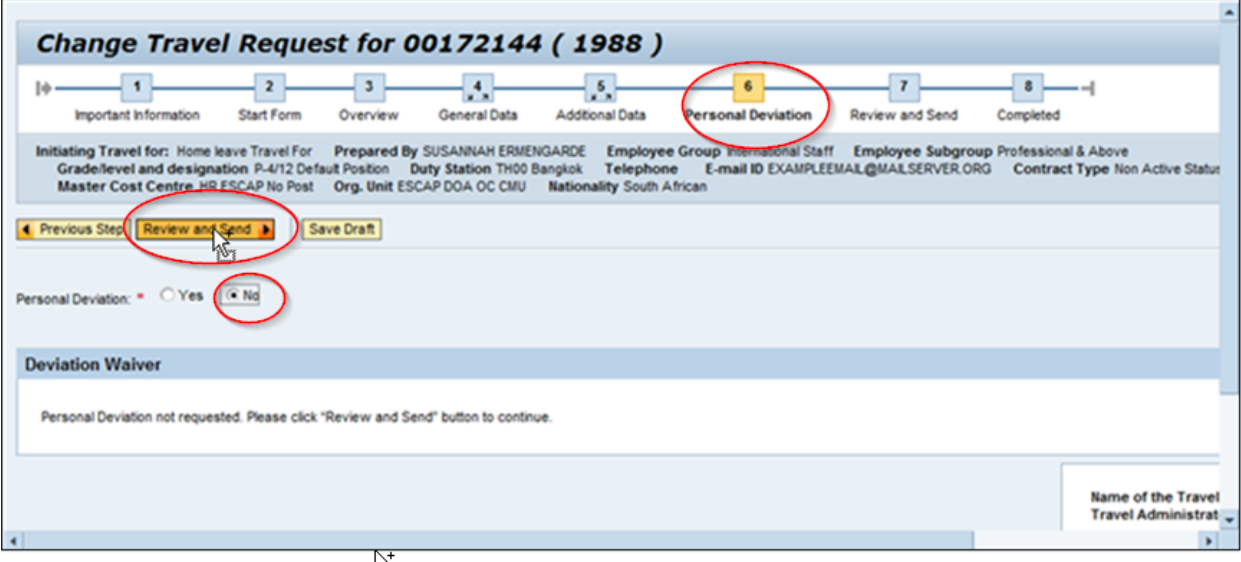

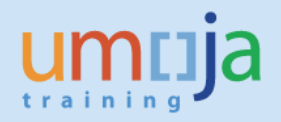

## <span id="page-19-0"></span>*Review and Send Page*

44. Review information displayed under *Itinerary Details*

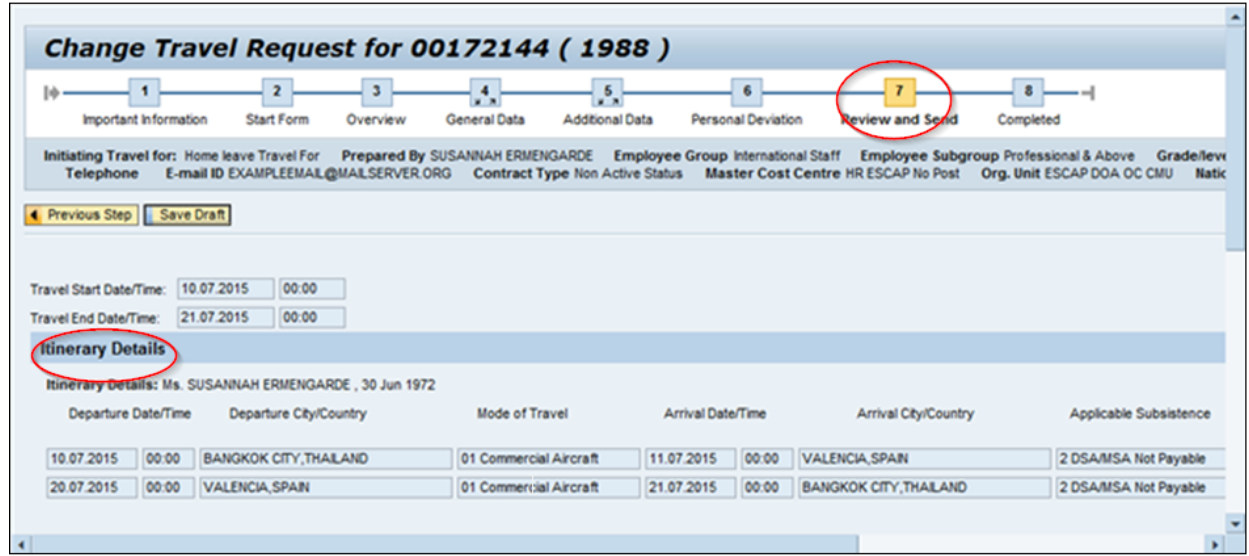

45. Select the *Save and Send for Approval* radio button

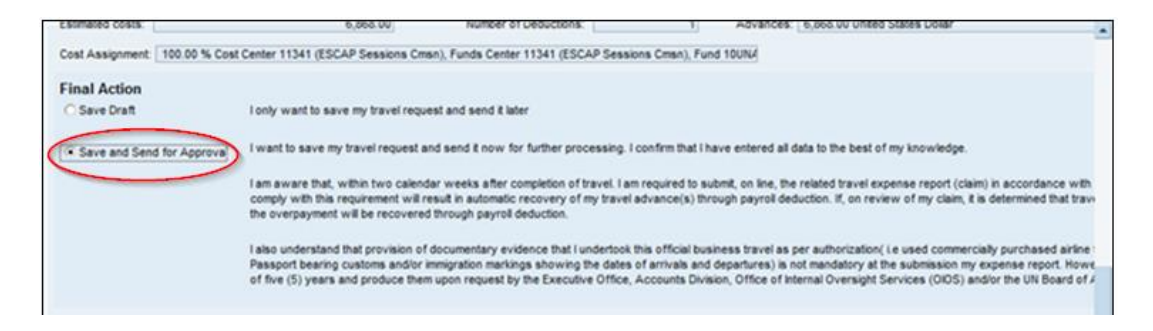

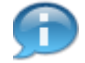

It is the traveler's responsibility to read, understand and comply with the information provided here.

46. Click on the *Save and Send for Approval* button to submit Travel Request for approval

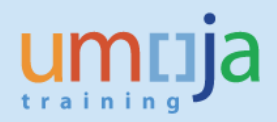

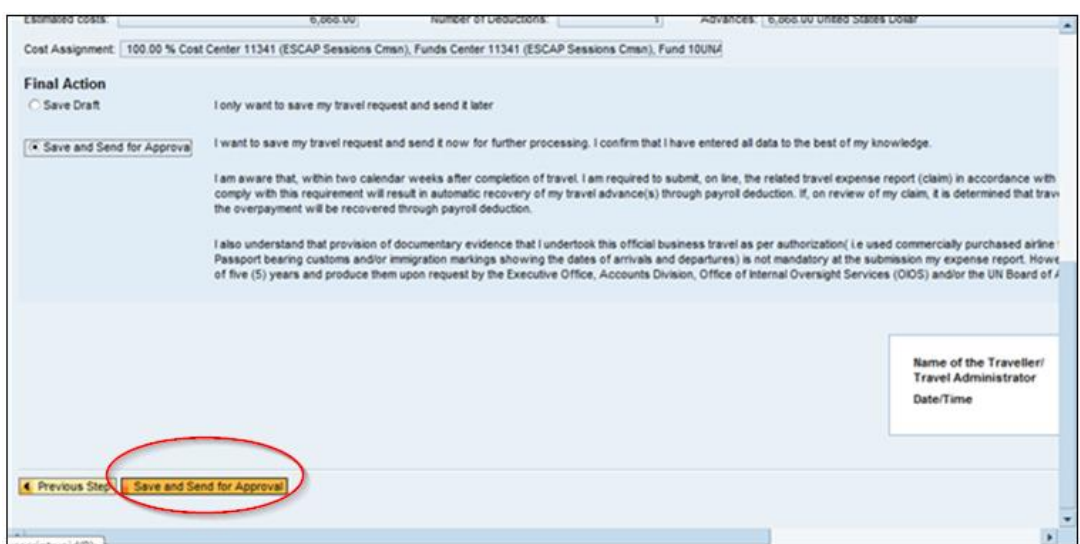

47. The final screen should look similar to the screenshot below. If there is any error message, it will appear on this screen. Please follow the instructions on the screen in regards to medical and security requirements as prompted by the system.

Travel request 0000000562 was saved and submitted successfully. Medical clearance is required for this type of travel. Please contact your Medical Service and ensure clearance prior to commencement of travel Request for security clearance has been sent to TRIP. Ensure to obtain security clearance prior to commencement of travel ◘ 100.00 % will be assigned acc. to trip costs assignment guidelines Per diem indicator for meals has been cleared; You entered deductions for meals. These will be deleted.

**NOTE:** Security Clearance must be obtained through TRIP [\(https://dss.un.org\)](https://dss.un.org/) prior to departure. Furthermore, travelers are advised to check with the nearest UN Medical Office whether medical clearance is required for the destination.

**NOTE:** Please submit an Expense Report upon return from travel that is linked to this travel request. Do NOT submit a stand alone Expense Report for a trip with an approved travel request. Failure to submit an Expense Report within 14 calendar days of return will result in the automatic recovery of any travel advance given. In addition, traveler will not be able to submit additional Expense Reports until the original Expense Report is submitted. Please refer to the specific Job Aid entitled *'ESS – Create Expense Report'* for further details.

**TIP:** It is recommended that upon submission of the Travel Request, the traveller checks the status of the document in the Traveller Work Center at regular intervals e.g. daily. as will be shown below.

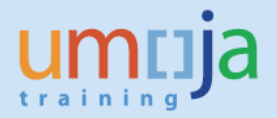

## <span id="page-21-0"></span>**General Overview on the Subsequent Approval Process**

Once submitted, the Entitlement Travel Request is routed to the HR Partner, who reviews and approves staff member's eligibility, followed by the Travel and Shipment Approver (TSA) who certifies the Travel Request. Then, the Travel Request is routed to the Travel Processing Officer.

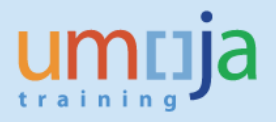

## <span id="page-22-0"></span>**General Overview on the Subsequent Approval Process**

Once submitted, the Entitlement Travel Request is routed to the HR Partner, who reviews and approves staff member's eligibility, followed by the Travel and Shipment Approver (TSA) who certifies the Travel Request. Then, the Travel Request is routed to the Travel Processing Officer.

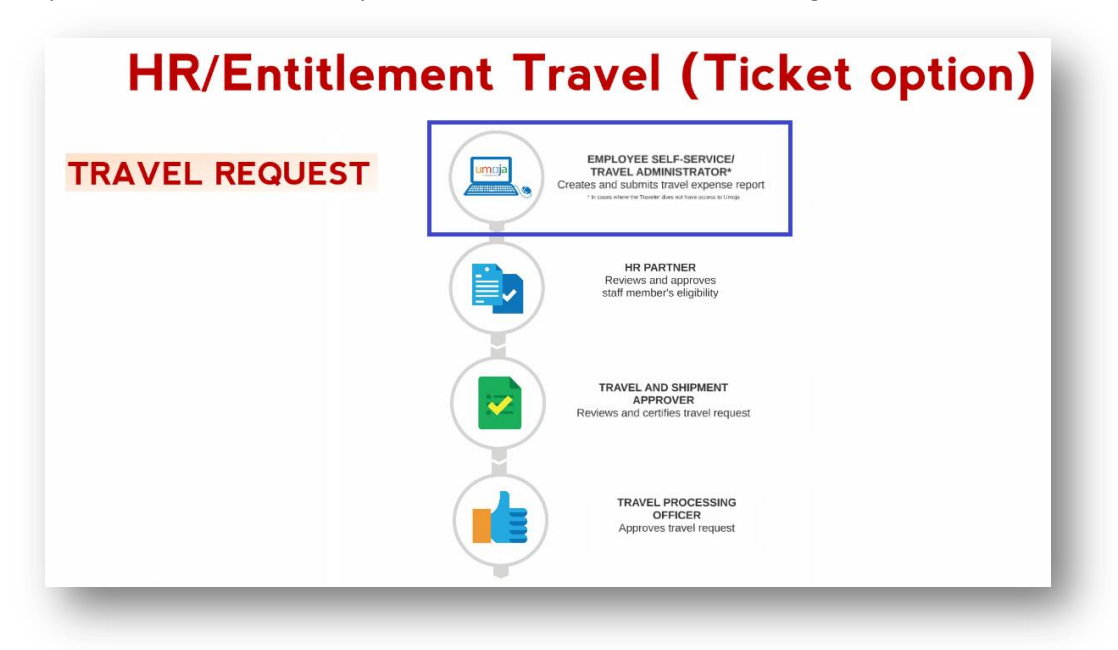

# <span id="page-22-1"></span>**Find Status of Existing Travel Request**

With Umoja, the Traveller will be able to see the *Status* of his/her Travel Requests and the *Recommended Actions* at any time on the *Employee Self-Service (ESS)* front Screen under *Traveler Work Center*. It will not be necessary to contact an approver to obtain this information anymore.

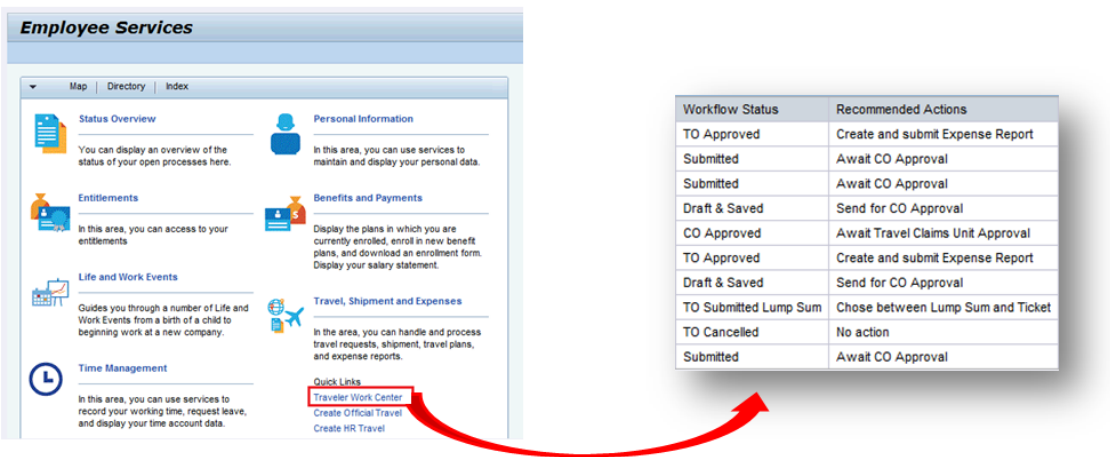

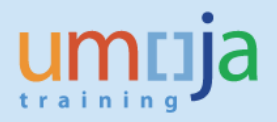

# <span id="page-23-0"></span>**Amending or Deleting a Travel Request**

You can change or cancel a Travel Request in a similar way to the one described above. The options of changing and deleting are also on the Employee Self-Service front screen under *Traveler Work Center*.

### <span id="page-23-1"></span>*Deleting a Travel Request*

#### **BEFORE THE REQUEST HAS BEEN SUBMITTED FOR APPROVAL**

Before the request has been submitted for approval, it can be deleted by following these steps:

- 1. Identify your Travel Request under the *All my Trips* tab (or in the specific tab).
- 2. If deletion is required, click on *Delete* and follow the subsequent steps.

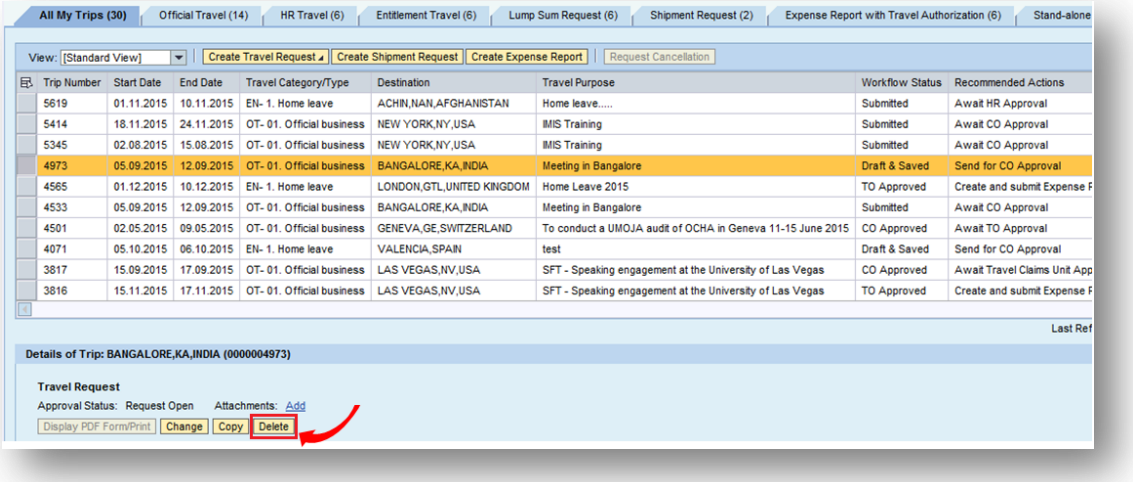

#### **AFTER THE REQUEST HAS BEEN SUBMITTED FOR APPROVAL OR HAS BEEN APPROVED**

Once the request has been submitted for approval, the request can be cancelled by following the steps below:

- 1. Go to Employee Self Service (ESS) *Traveler Work Center*
- 2. Find and highlight the Travel Request you wish to cancel in All *My Trips* tab
- 3. Click on *Request Cancellation*

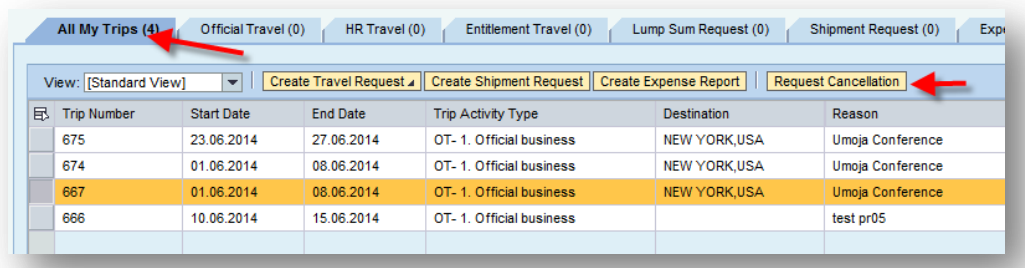

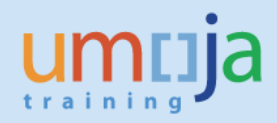

#### <span id="page-24-0"></span>*Amending a Travel Request*

#### **BEFORE THE REQUEST HAS BEEN SUBMITTED FOR APPROVAL**

- 1. Go to Employee Self Service (ESS) *Traveller Work Center.*
- 2. Under *All My Trips* field, find and highlight the request you wish to amend.
- 3. Click on *Change* to amend the request.

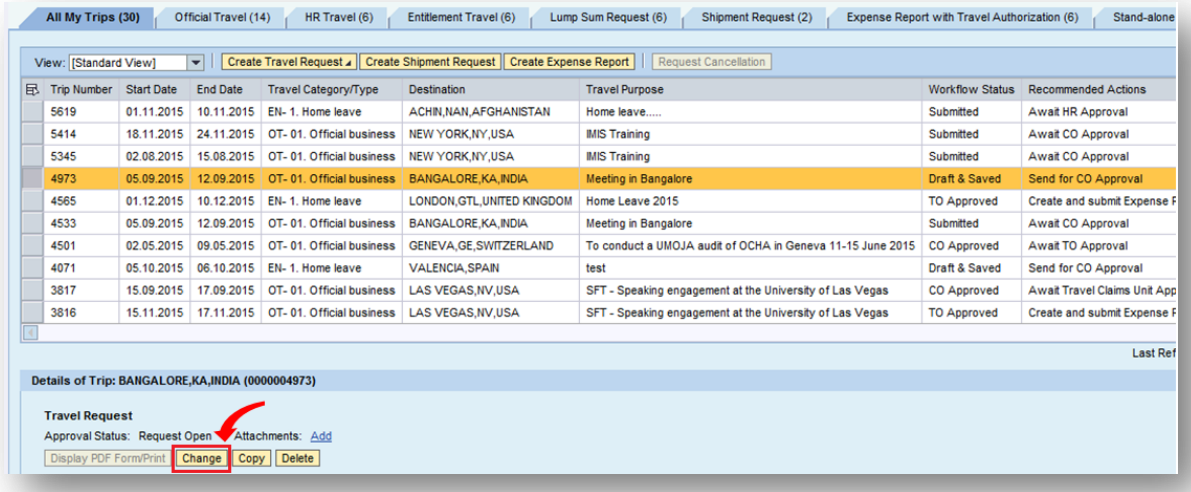

**NOTE**: You can also request the *Change* from the particular tab (*Entitlement Travel* for this example). In this case, the *Change* button will be at the bottom of the page, as shown below:

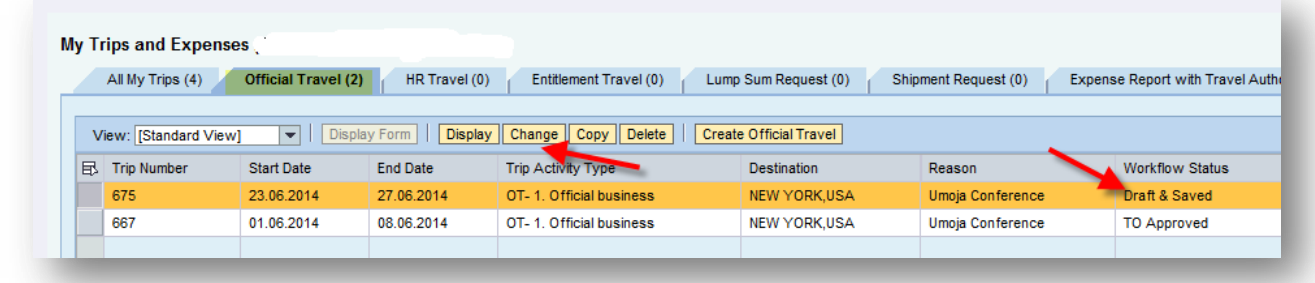

#### **AFTER THE REQUEST HAS BEEN SUBMITTED FOR APPROVAL OR HAS BEEN APPROVED**

Once the request has been sent for approval or has been certified and approved, a staff member or a Travel Administrator will have to contact the HR Partner (by phone or email, but outside Umoja) to amend the request or return to the staff member to apply any changes.